### **Schedule Inputting Instructions**

## **Step 1: Confirm when you get this email**

This is from Shredbetter, part of OnlySky, our new scheduling and reservations system. If not enter this link: <http://asms.theonlysky.com/auth/login>

And follow the promts to set up or reset your password. Once you confirm, then you will be directed to your account where you can input your schedule. Your availability tells our reservations system how many volunteers we have available and helps set a cap on what we book. It also allows us to match reservation with

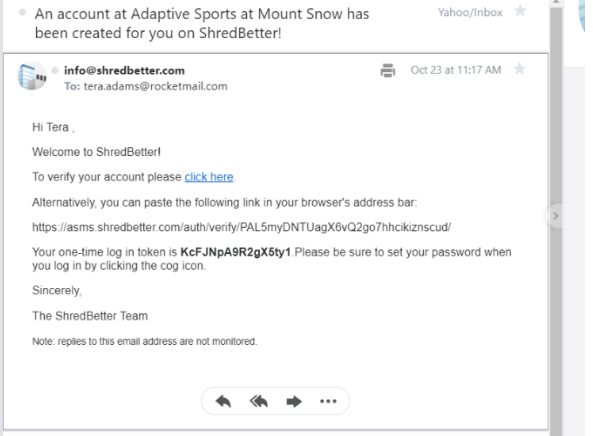

volunteer, so once you are matched you can see the name of the reservation you are matched with. **NOTE:** if you created an account last year as part of our test, we cleared out our test group, so you will have to confirm again. Thank you!

### **Step 2: Welcome to your homepage**

Here is where you will find your schedual, both for inputing and when you are matched with a student.

**Step 3: Click on the Schedule tab** 

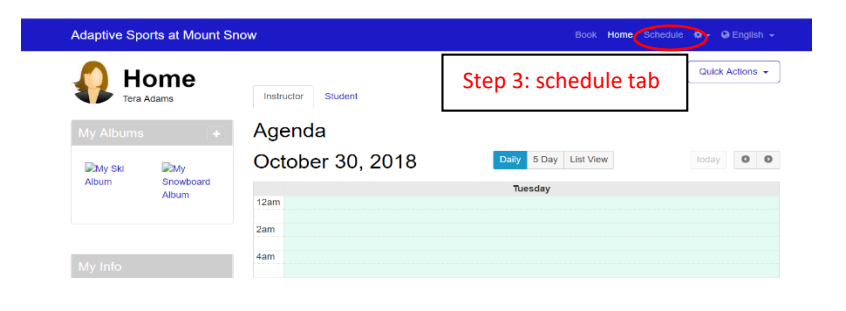

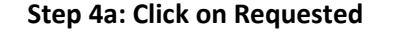

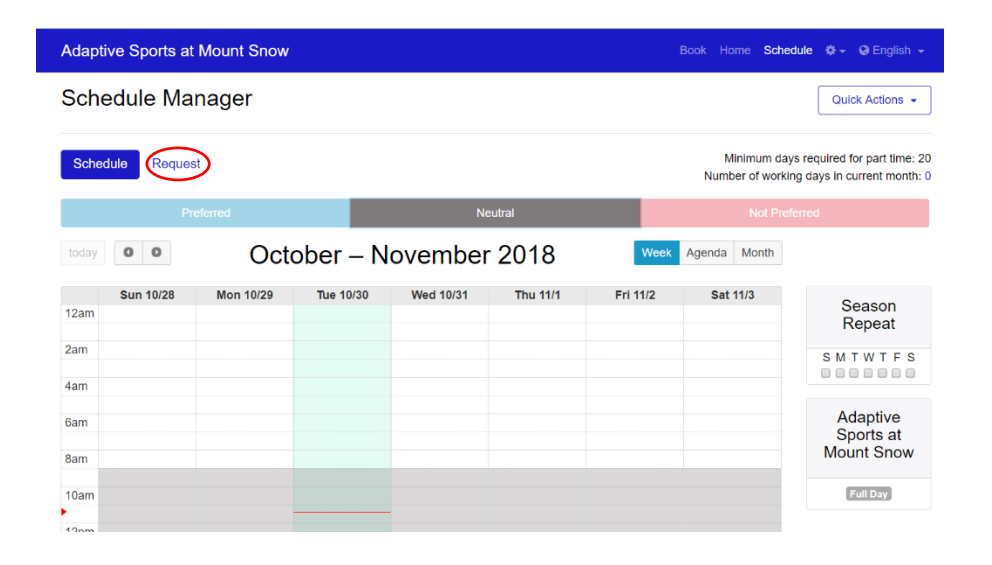

## **Step 4b: click on Preferred (the light blue box)**

This will allow you to request what days you want to work. There is a counter on the side. It ONLY counts up the days in THAT MONTH, not the full season.

You can click on the Season Repeat to select an "every\_\_\_\_\_\_" option. Example: click on Saturday and it populates every Saturday in the season. REMEMBER to manually unselect if you have exceptions (do this by clicking the "Not Preferred" button, then selecting the date you choose to make the exception).

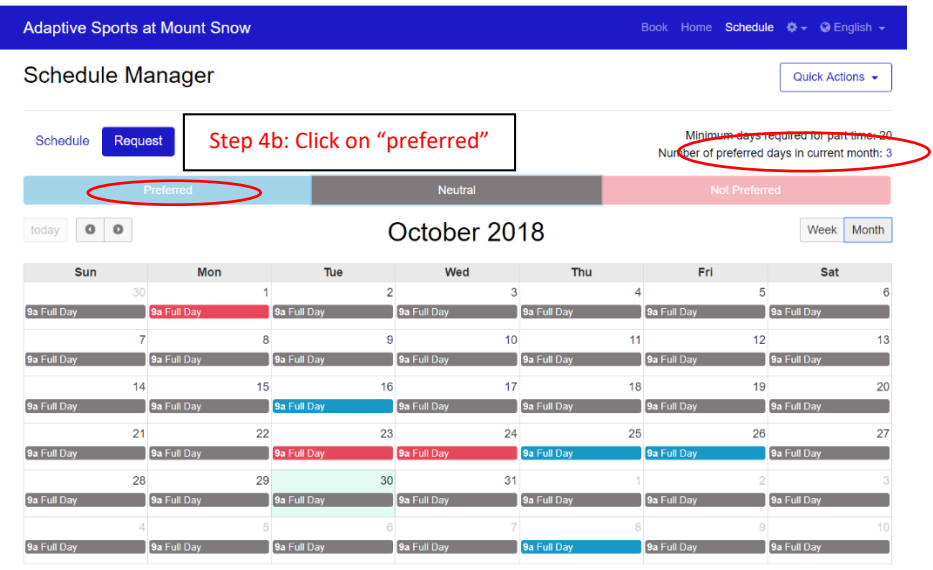

**Helpful tip:** If you click on the gray bars in the date than it will stay in month view. Click off the gray bar it flips to week view.

# **There is no "Submit" button. It is in "real time". As soon as you enter it, we can see it in the reservations part of the program. So don't worry-its there!**

Once you enter your schedule you can adjust it until Dec  $1<sup>st</sup>$ , then it will be set. After that, administrators can manually change it from the backend. While we understand that life happens, please do your best to have it set by Dec 1, so we can avoid making manual changes.

#### **Remember the commitment levels.**

Our schedule dates start on Dec 1, 2018 and close March 31, 2019

**Green**: minimum 6 days

**Blue:** Minimum 21 days

**Black:** Minimum 25 days

**Black and Blue level volunteers, once we receive your schedule with the MINIMUM number of days on it, we will be able to add you to the pass list to be processed by the mountain. If you are issued a pass and you change your days so that it falls below the MINIMUM number of days, the pass will be turned off. If you do not attend one of the orientations the pass may also be turned off.** 

# **Part two**

# **This is optional-but you may find it helpful if you want to print or reference the schedule that you inputted**

**Step 1) Click on "quick actions"** Adaptive Sports at Mount Snow Book Home Schedule # OEnglish from your schedule page. This will Schedule Manager Quick Actions open a drop down menu with lots of options Schedule Request Minimum days required for part time: 20 Number of preferred days in current month: 3 today  $\qquad \bullet$   $\bullet$ October 2018 Week Month  $Sun$  $\overline{2}$  $\overline{\mathbf{a}}$  $\overline{4}$  $\overline{5}$ **Step 2) From the drop down menu**  9a Full Da 9a Full D 9a Full D 9a Full D 9a Full D 9a Full D - T **click on "Edit Profile".** $10$  $11$  $12$  $\overline{8}$ g  $13$ 9a Full Da 9a Full Da 9a Full D 9a Full 9a Full 9a Full 9a Full D  $14$ 15  $16$  $\overline{17}$ 18 19  $20$ 9a Full Da 9a Full Da -11 9a Full Da 9a Full Da 9a Full D 9a Full  $21$  $\overline{22}$ 23  $24$ 25 26 27 9a Full D 9a Full  $\frac{1}{9a}$ 9a Full D  $28$ 29 30  $31$ 9a Full Day 9a Full Day 9a Full Da 9a Full 9a Full 9a Full Da 9a Full Da 9a Full Day 9a Full Day 9a Full Day 9a Full D  $\sqrt{9a}$ 9a Full Day 9a Full Day My profile at Adaptive Sports at Mount Dashboard Quick Actions Snow teaching Snowboard Headline **Edit Profile Actions** Changing Lives Everyday et Public URL Profile Image vuricee **Select Specializations General** Adaptive **P** Freestyle About Me  $\mathsf{B} \quad I \mid \mathsf{B} \quad \mathsf{H} \mid \oplus \quad \mathsf{H} \mid \mathsf{B} \quad \mathsf{H} \mid \mathsf{B} \quad \mathsf{H} \mid \mathsf{B}$ Writers block? Try answering these. • Why do you teach Snowboard? • What equipment do you use?<br>• What is your favorite run or trial at Adaptive Sports at Mount Snow? - What do you do when you're not<br>instructing?<br>- Anything else we should know?

## **Step 3) Go to "Set Public URL"**

Type in whatever code name you want for yourself.

This will title will appear in the website box at the top of your browser (see A). Save this link. It is the link to your profile. Then click on Schedule (see B). It will show you the schedule you inputted then you can print screen to get your schedule, or reference when you **want.**

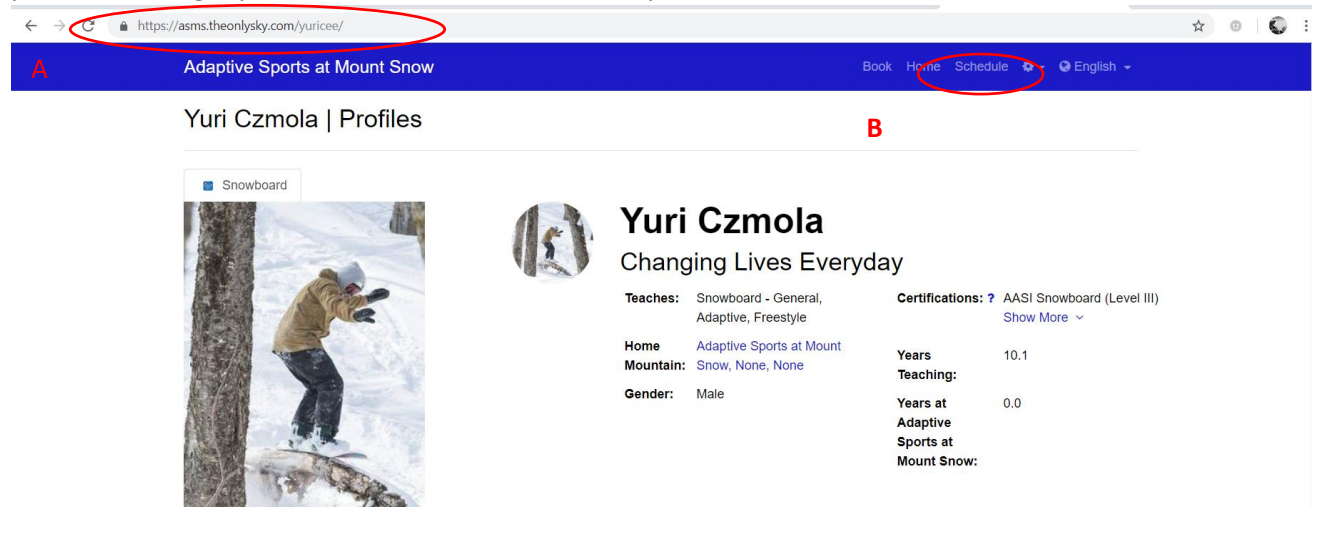